# **ICP DAS IoTstar Report Service User Manual**

[Version 1.0.1 - 2022/06/20]

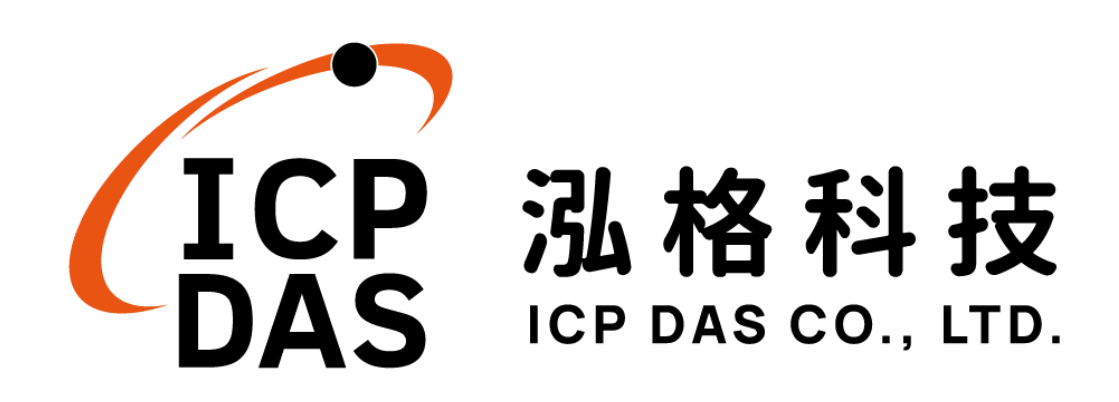

# **Warning**

The information furnished by ICP DAS Co. Ltd. (hereinafter "ICP DAS") is accurate and reliable to ICP DAS's best knowledge. ICP DAS reserves the right to change the content of this manual at any time without notice.

Through the service provided by Tiny Technologies, Inc., this software can provide the WYSIWYG editor to the user. However, this editor may not be available due to the Tiny Technologies, Inc. close or terminate the service of their systems.

ICP DAS cannot guarantee that this controller is free of any actual or legal defects (including but not limited to stability, reliability, accuracy, completeness, validity, suitability for a specific purpose, security related defects, errors or bugs, infringement of rights etc.). ICP DAS shall not be responsible for any damages inflicted upon users in relation to the use of the controller.

# **Copyright and Trademark Information**

© Copyright 2022 by ICP DAS Inc., LTD. All rights reserved worldwide.

# **Trademark of Other Companies**

The names used for identification only maybe registered trademarks of their respective companies.

# **License**

The user can use, modify and backup this software on a single machine. The user may not reproduce, transfer or distribute this software, or any copy, in whole or in part.

# **Table of Contents**

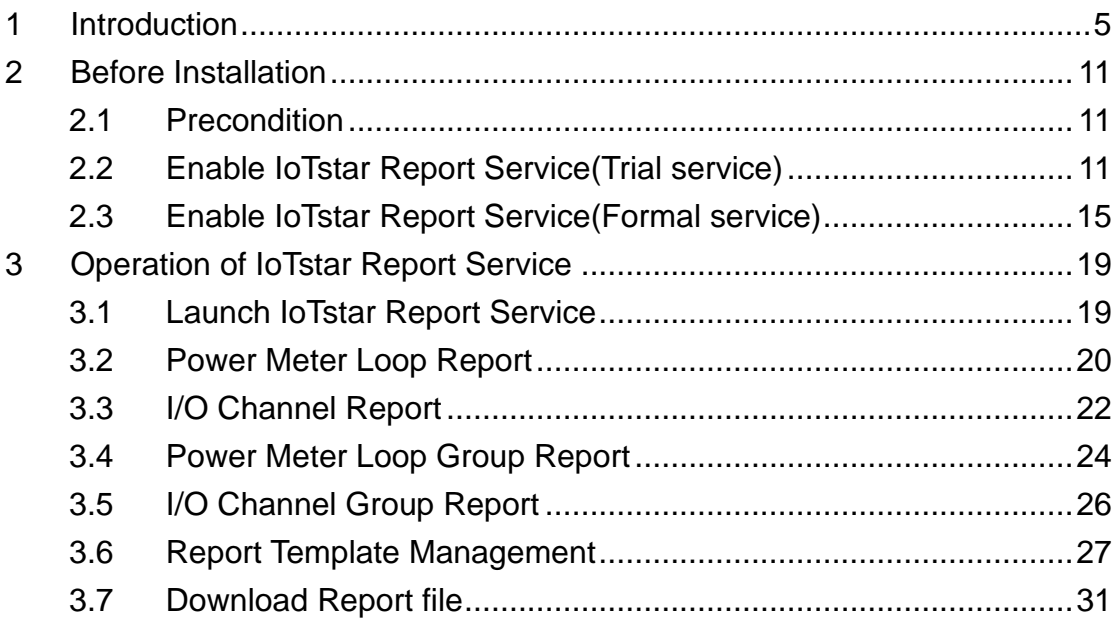

# **List of Figures**

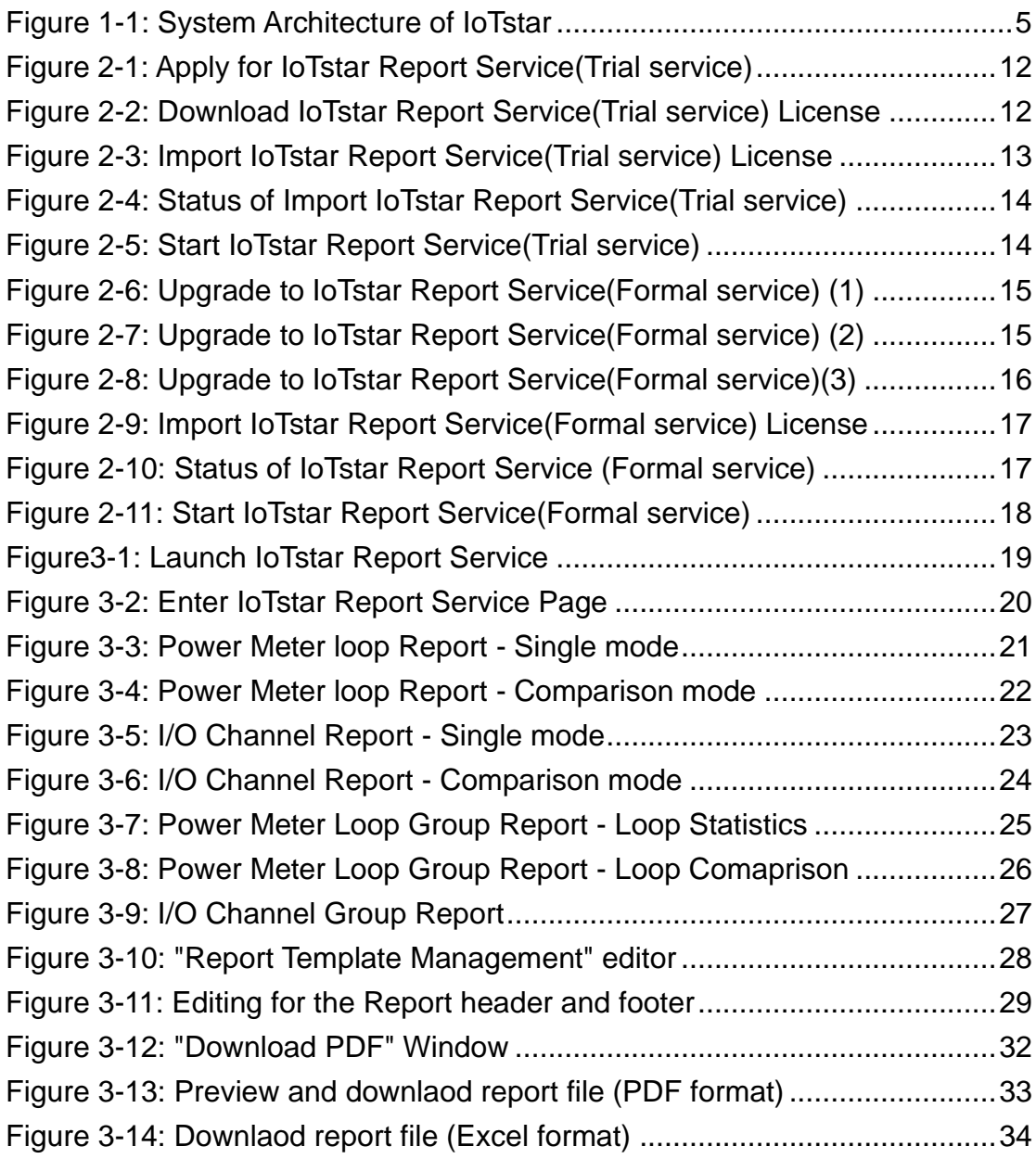

# <span id="page-4-0"></span>**1 Introduction**

IoTstar is a software developed by ICP DAS for WISE/PMC/PMD controllers for use in a variety of Industrial IoT applications. IoTstar can be installed on a general PC platform and works as a Private IoT Cloud system, or on the VM (Virtual Machine) platform of Microsoft Azure, IBM Bluemix, Google Cloud or Amazon AWS, etc. and works as a Public IoT Cloud system. By using IoTstar to build a IoT Cloud system, it can provide the following major services:

- 1. Controller Remote Access Service : Status Monitoring, System Setting, and Firmware Update for WISE/PMC/PMD controllers.
- 2. Sensor Data Service : Collect the data of the sensor connected to the controller and import the data into the Database on cloud.
- 3. Sensor Data Visualization Service : Review the data of the sensor connected to the controller through Dashboard interface.
- 4. Sensor Data Report Service : Provide statistical report for the data of the sensor connected to the controller.
- 5. Bot Service with Mobile Phone : Review the data of the sensor connected to the controller by mobile phone Bot service.

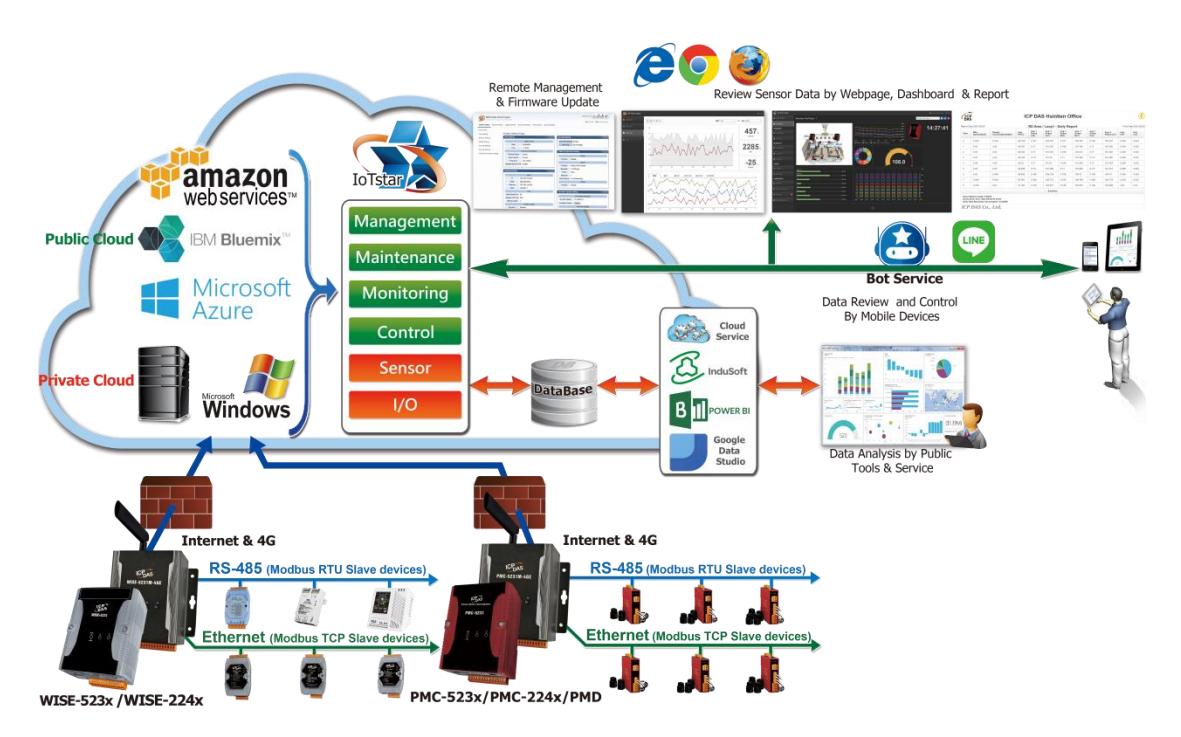

<span id="page-4-1"></span>**Figure 1-1: System Architecture of IoTstar**

IoTstar Report Service is an optional software package for IoTstar that provides statistic report service for the sensors connected to WISE/PMC/PMD controllers. By using IoTstar Report Service, the data measured by the sensors can be converted into valuable statistical reports, so that the statistical reports of the operation status of the machines, equipment and facilities monitored by WISE/PMC/PMD can be provided as basis for making decisions, avoid biases and blind spots in decision-making, and be able to adjust the operation modes of the machines, equipment, and facilities to most appropriate to optimize the maximum benefit of system.

- Features
	- ➢Provide a variety types of statistical reports for sensors and power meters.
	- $\triangleright$  In addition to the report for single I/O channel (or power meter loop), it also provides the report for group of I/O channels (or power meter loops).
	- ➢Support the query of the "Daily/Weekly/Monthly/Quarterly/Yearly" statistical report with customized date.
	- ➢Provide data comparison function for comparing values of I/O channel (or power meter loop).
	- $\triangleright$  Built-in editor for users to flexibly edit the report content (header and footer) to create desired report format.
	- ➢PDF & Excel file format supported for report output.

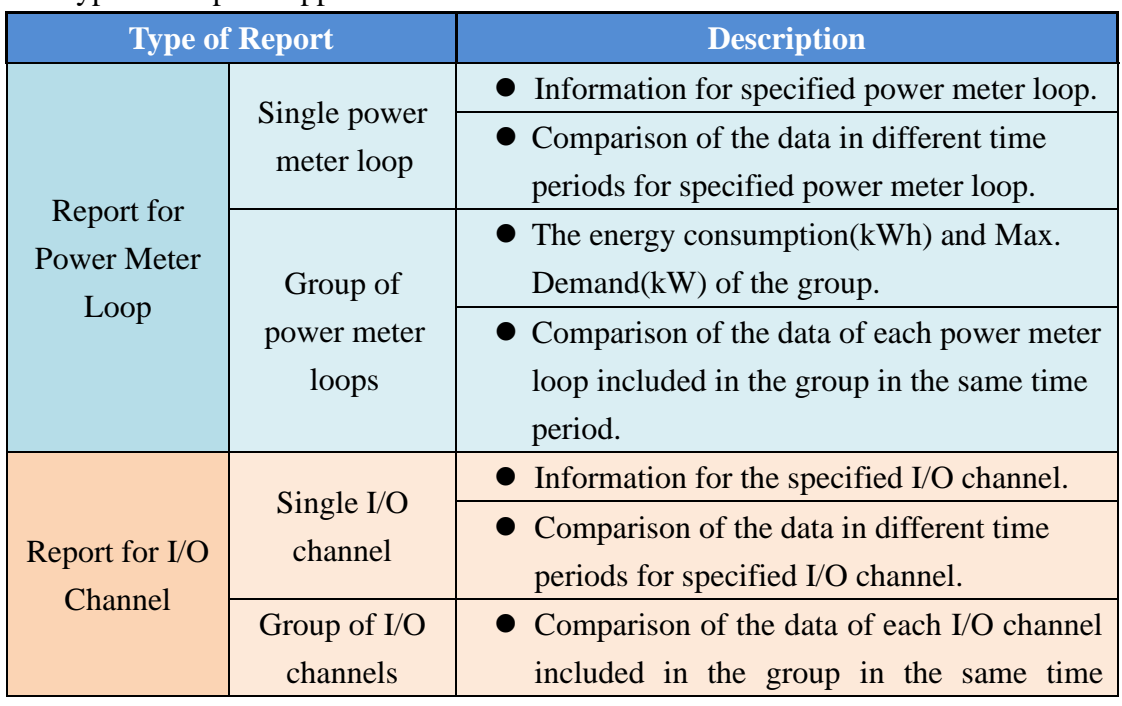

#### ⚫ Types of Report supported

http://iotstar.icpdas.com 6

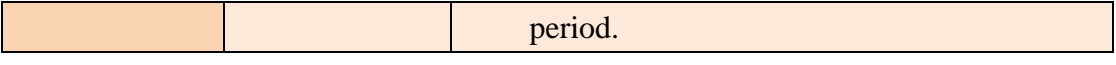

# The following is the examples of reports built by IoTstar Report Service:

# ⚫ Report for "Power Meter Loop"

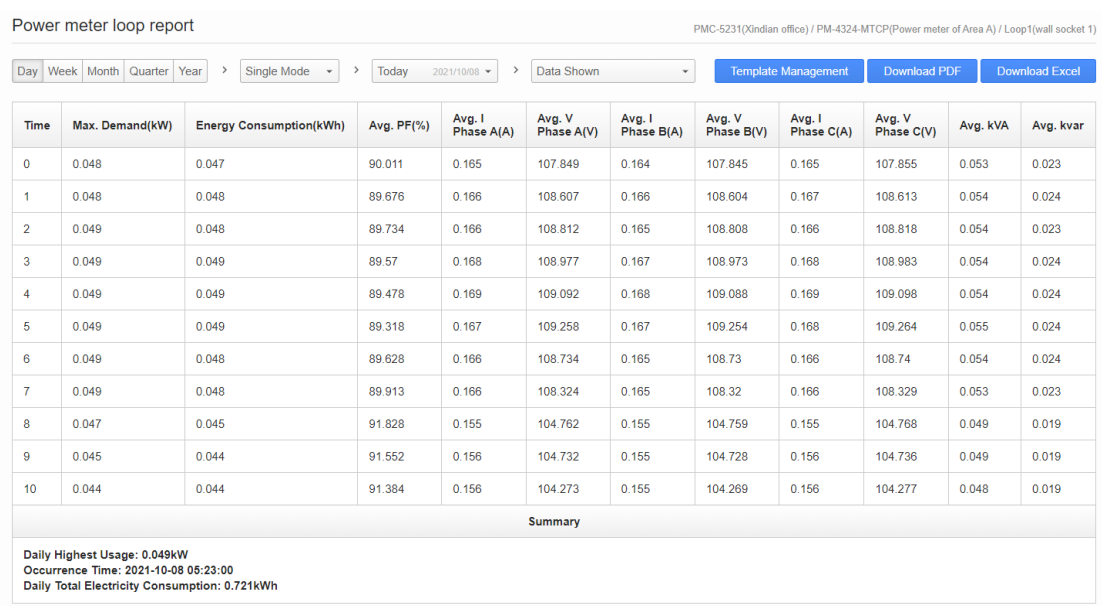

## ⚫ Report for "Power Meter Loop Group (Loop Comparison mode)"

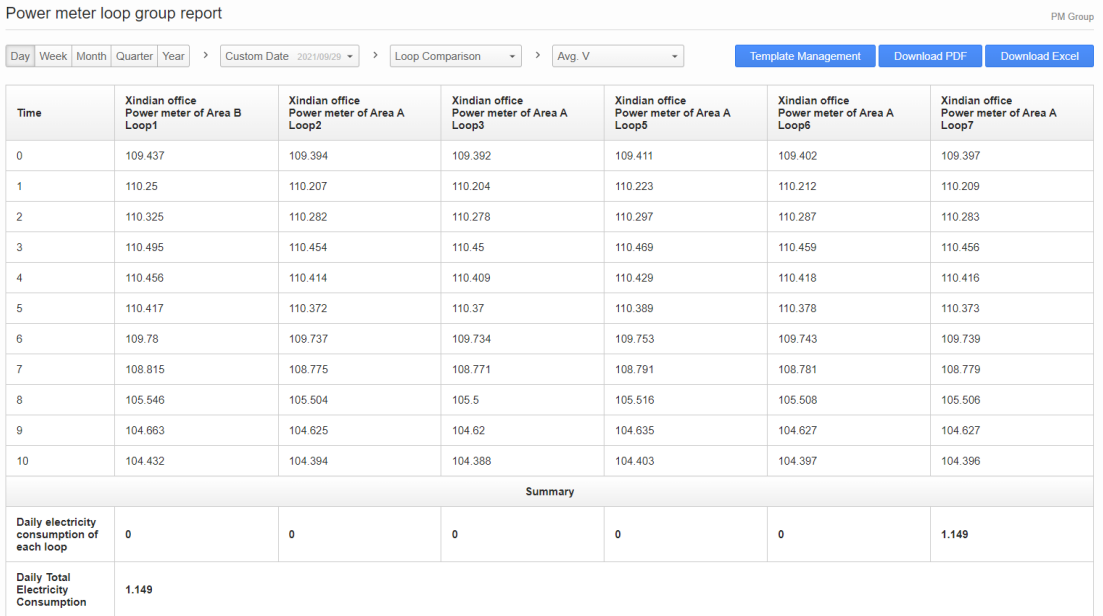

# ⚫ Report for "I/O Channel"

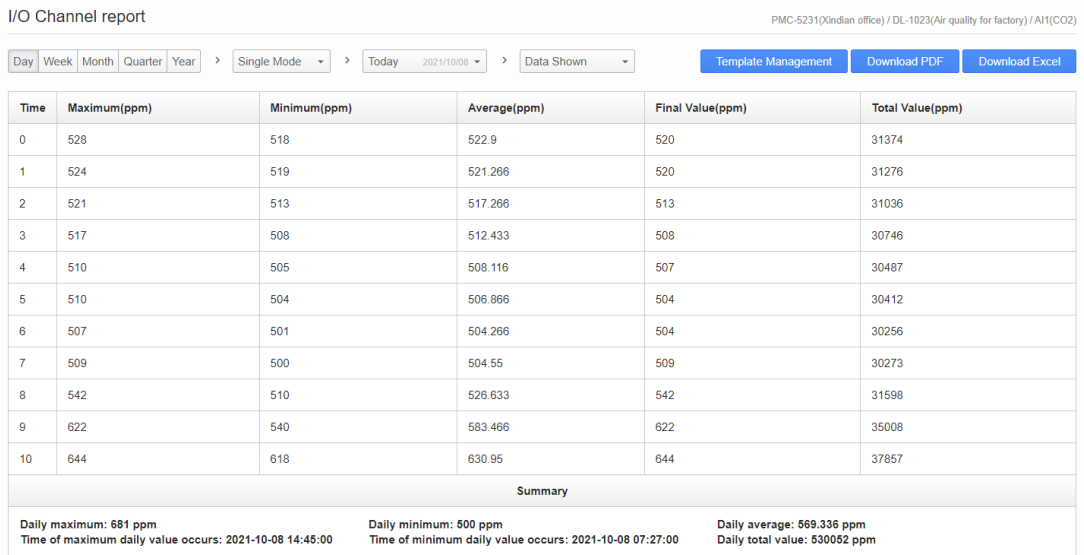

# ⚫ Report for "I/O Channel Group"

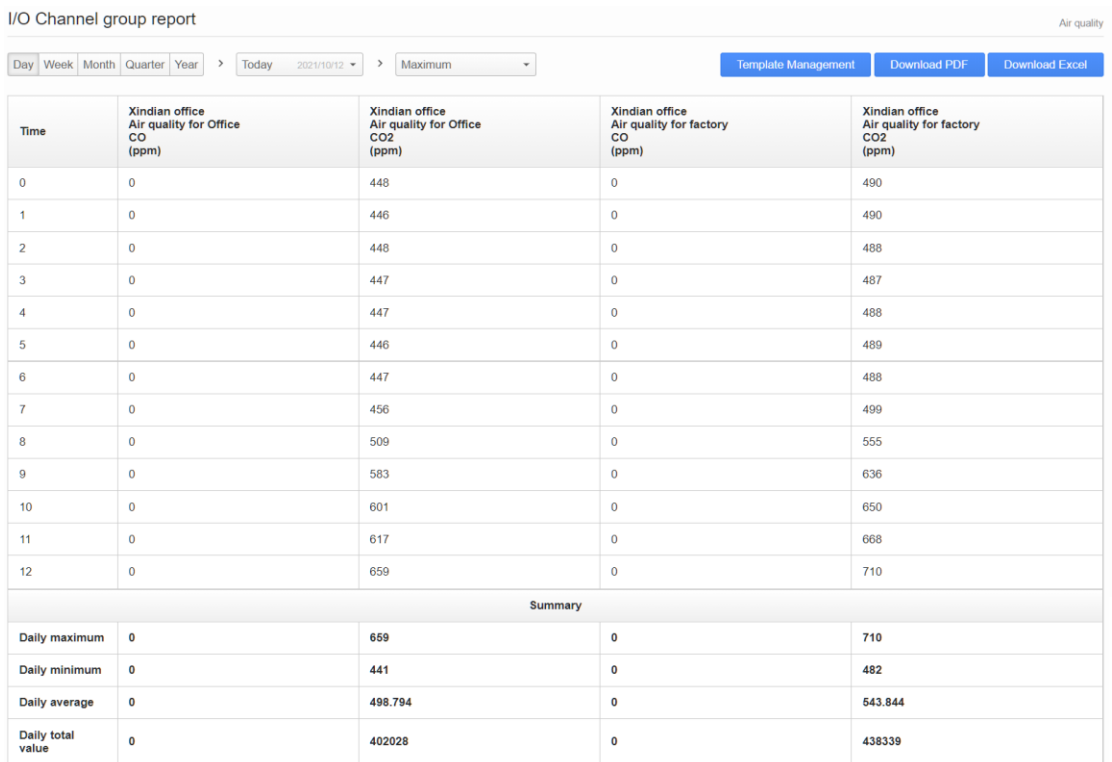

⚫ Report "Template Management (Editing for Report header and footer)"

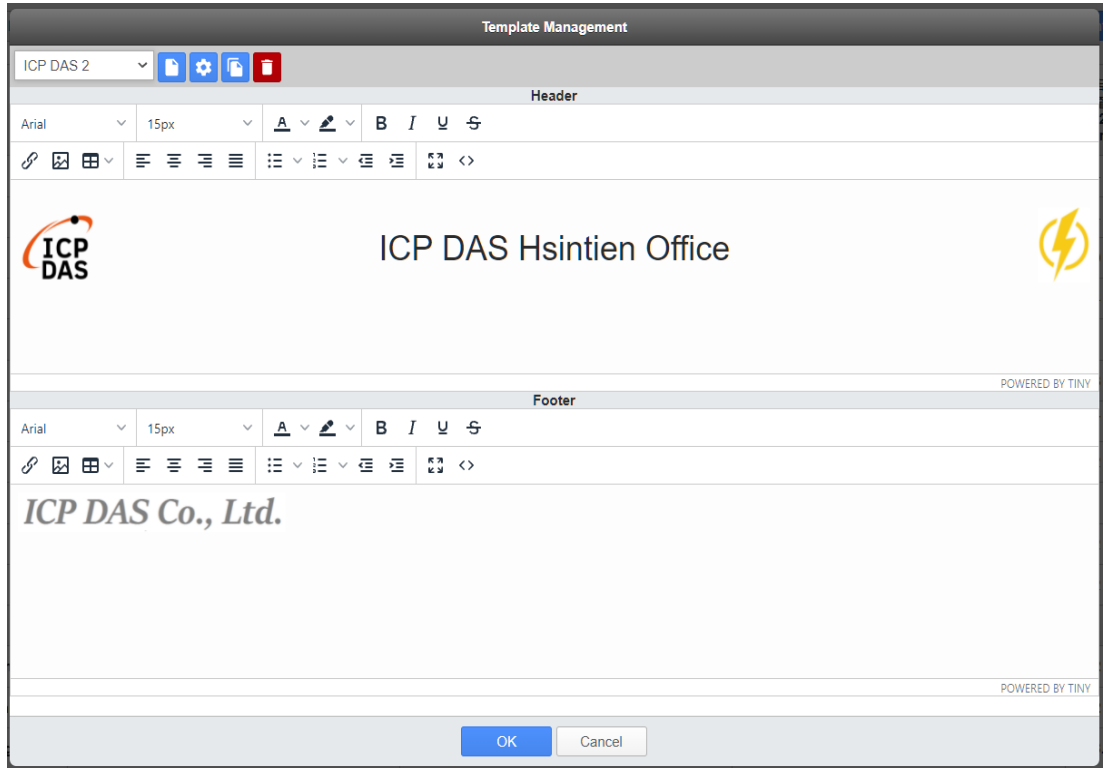

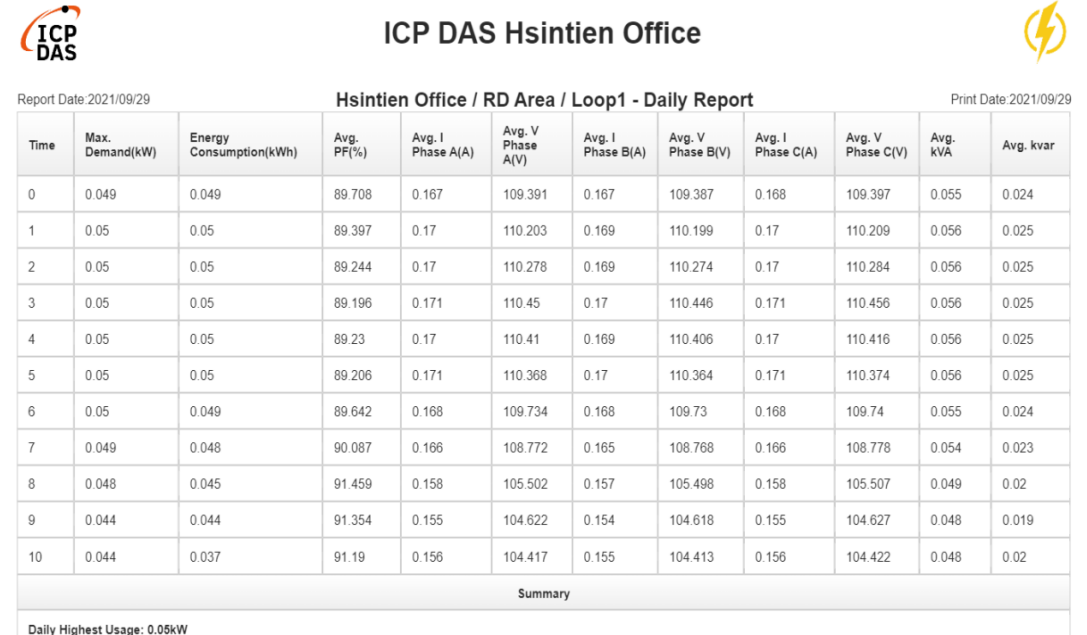

**ICP DAS Hsintien Office** 

# ⚫ Report download (PDF file format)

Daily Highest Usage: 0.05kW<br>Occurrence Time: 2021-09-29 03:18:00<br>Daily Total Electricity Consumption: 0.527kWh

ICP DAS Co., Ltd.

 $\boldsymbol{\phi}$ 

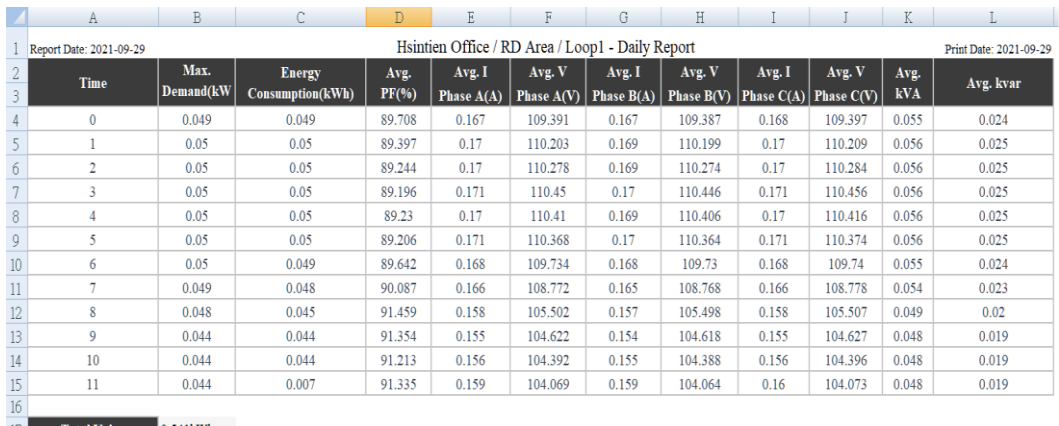

# ⚫ Report download (Excel file format)

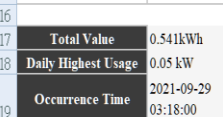

# <span id="page-10-1"></span><span id="page-10-0"></span>**2 Before Installation**

2.1 Precondition

Before using IoTstar Report Service, you must first complete the setting of the following preconditions.

- Complete the installation of IoTstar, and complete the connection setting of IoTstar and WISE/PMC/PMD controllers.
- To ensure the front-end WISE/PMC/PMD controllers can connect to IoTstar correctly and actively, please make sure the PC (or platform) to install the IoTstar on must be "Static IP" setting.
- If user want to review the Report pages which IoTstar Report Service provide directly in the internet environment, please make sure the PC (or platform) to install the IoTstar on must be with "Public Static IP" or "Dynamic  $IP + DDNS$ " setting.

The requirement for IoTstar.

- IoTstar v3.0.0 or later version.
- <span id="page-10-2"></span>2.2 Enable IoTstar Report Service(Trial service)

IoTstar v3.0.0 (and later version) includes the IoTstar Report Service (Trial service). After you complete the installation of IoTstar v3.0.0 (or later version) and import the license file of IoTstar Report Service(Trial service), the IoTstar will provide you a full-function trial service of IoTstar Report Service for thirty days.

Following is the steps to enable IoTstar Report Service (Trial service).

i. Go to IoTstar official website [http://iotstar.icpdas.com/en/index.php,](http://iotstar.icpdas.com/en/index.php) and click the "Download" button on the main page.

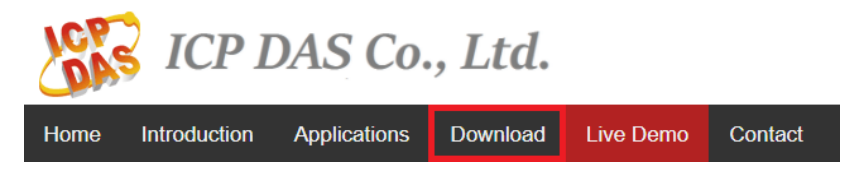

ii. On the "Download" page, click the "Apply for trial" button of "Trial Service for Support Package" section to enter the IoTstar Trial Service page.

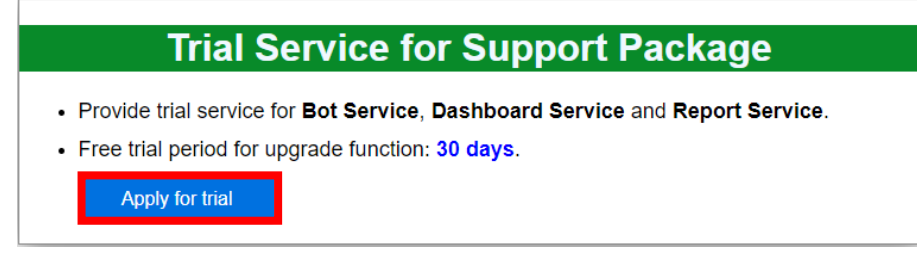

**Figure 2-1: Apply for IoTstar Report Service(Trial service)**

<span id="page-11-0"></span>iii. On the IoTstar "Trial Service for Support Package" page, select the "Report service" on the "Trial service option" field. For the "Hardware ID", please click the  $\odot$  button next to the "Hardware ID" field and follow the instructions on the Pop-up window to get the Hardware ID of the platform which IoTstar is installed and enter the Hardware ID you get in the "Hardware ID" field. Click the "Download Trial License" button. If the above information is correct. Users can obtain the IoTstar Report Service (Trial service) License File.

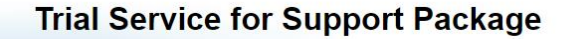

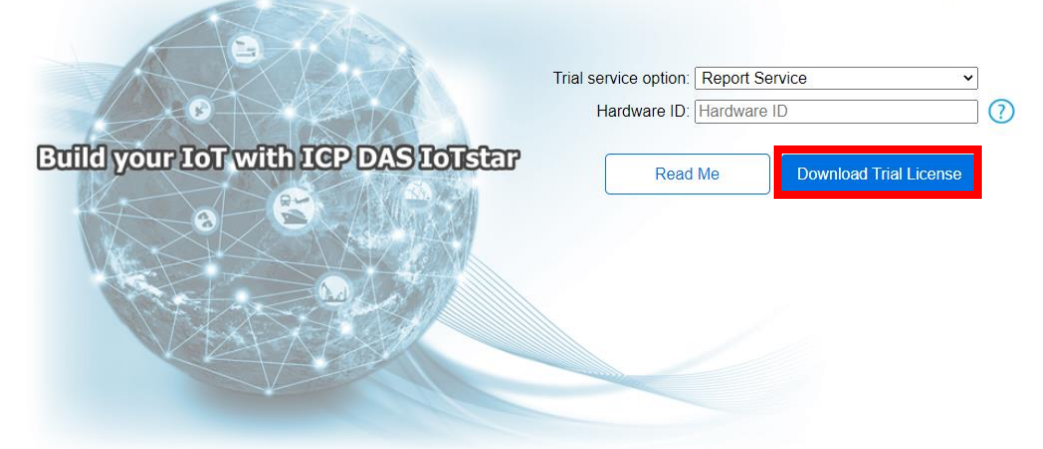

**Figure 2-2: Download IoTstar Report Service(Trial service) License**

<span id="page-11-1"></span>iv. After you get the license file of IoTstar Report Service (Trial service), click "Start Menu"→ "All apps"→ "ICPDAS"→ "IoTstar" to open the IoTstar system interface.

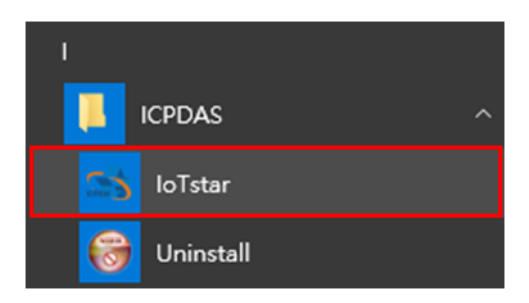

v. Click the "License" button on the IoTstar system interface to enter the License setting window.

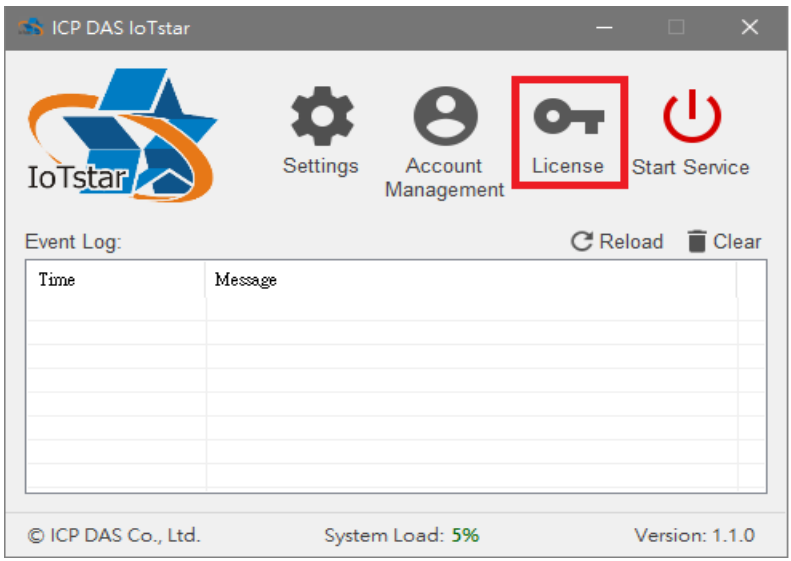

vi. In the "License" setting window, click the "Browse..." button to find the location of the IoTstar Report Service (Trial service) license file, and then click the "OK" button.

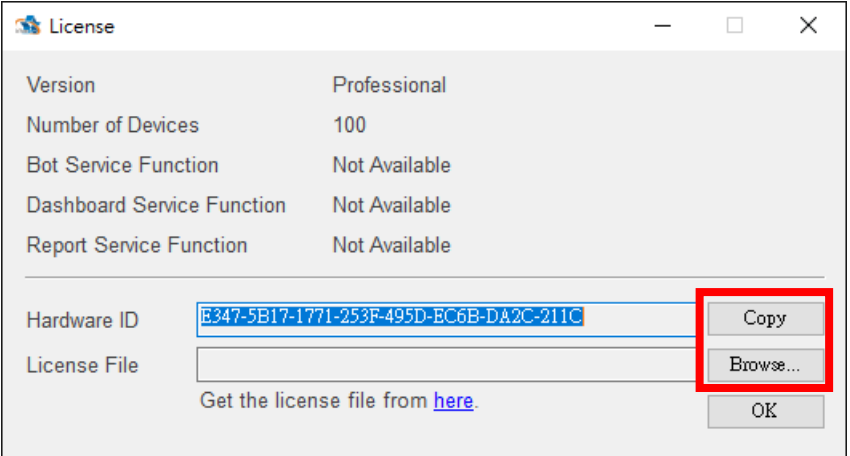

<span id="page-12-0"></span>**Figure 2-3: Import IoTstar Report Service(Trial service) License**

vii. If the license file is valid, the expiration date of IoTstar Report Service (Trial service) will be displayed.

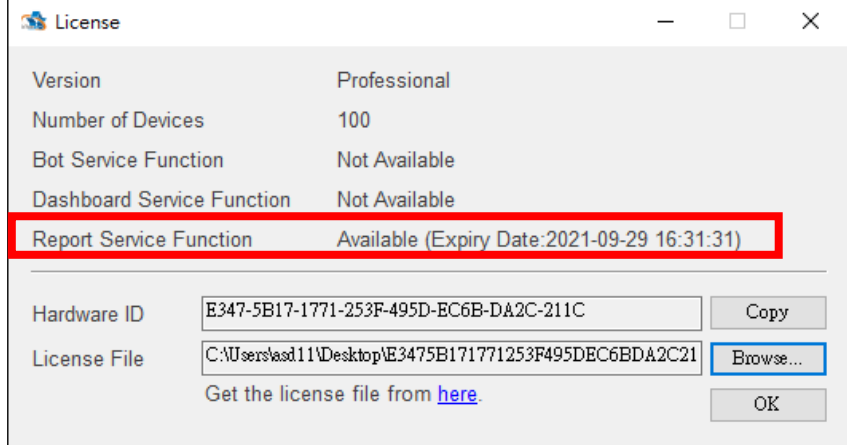

**Figure 2-4: Status of Import IoTstar Report Service(Trial service)**

<span id="page-13-0"></span>viii. Return to IoTstar system interface, click "Start Service" to start IoTstar, then the IoTstar Report Service (Trial service) will also be enabled at the same time.

| Sa ICP DAS IoTstar  |                                   |                  | ×                    |
|---------------------|-----------------------------------|------------------|----------------------|
| <b>IoTstar</b>      | Settings<br>Account<br>Management | $O_T$<br>License | <b>Stop Service</b>  |
| Event Log:          |                                   | C Reload         | $\blacksquare$ Clear |
| Time                | Message                           |                  | ́                    |
| 2019-02-25 10:45:35 | Service start successful.         |                  |                      |
| 2019-02-25 10:41:45 | Service start successful.         |                  |                      |
| 2019-02-25 10:34:15 | Service start successful.         |                  |                      |
| 2019-02-25 10:33:05 | Service start successful.         |                  |                      |
| 2019-02-25 10:25:04 | Service start successful.         |                  |                      |
| 2019-02-25 10:20:51 | Service start successful.         |                  |                      |
| 2019-02-25 10:09:20 | Service start successful.         |                  |                      |
| 2019-02-25 10:07:53 | Service start successful.         |                  | v                    |
|                     |                                   |                  |                      |
| C ICP DAS Co., Ltd. | System Load: 0%                   |                  | Version: 1.2.1       |

<span id="page-13-1"></span>**Figure 2-5: Start IoTstar Report Service(Trial service)**

<span id="page-14-0"></span>2.3 Enable IoTstar Report Service(Formal service)

To enable IoTstar Report Service(Formal service), you have to install the IoTstar Professional version v3.0.0 (and later version) first, and then contact with ICP DAS to purchase the upgrade code to enable the IoTstar Report Service(Formal service). The following steps will introduce the process to enable the IoTstar Report Service(Formal service).

i Click the "Package Upgrade" button on the **IoTstar official webpage**.

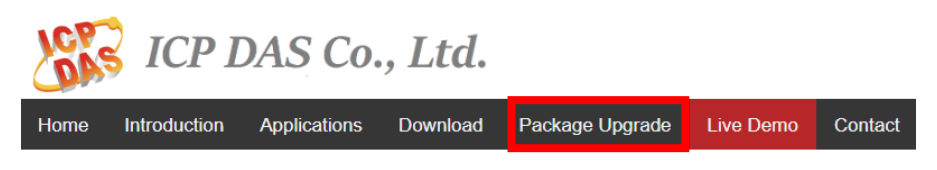

**Figure 2-6: Upgrade to IoTstar Report Service(Formal service) (1)**

<span id="page-14-1"></span>ii Enter the Serial Number of IoTstar (Professional version) and the Upgrade Code of IoTstar Report Service (Formal service), and click the "Upgrade" button to upgrade your IoTstar Serial Number with the authorization to use IoTstar Report Service(Formal service). Click "Generate the License File" to go to the registration page.

![](_page_14_Figure_7.jpeg)

**Figure 2-7: Upgrade to IoTstar Report Service(Formal service) (2)**

<span id="page-14-2"></span>iii Enter the required information and click the "Registration" button to get the new License File.

![](_page_15_Picture_54.jpeg)

**Registration & Getting License File for loTstar (Professional** 

**Figure 2-8: Upgrade to IoTstar Report Service(Formal service)(3)**

<span id="page-15-0"></span>iv After getting the License file for IoTstar Report Service (Formal service), please open the IoTstar system interface, click "License" button to enter the License setting window.

![](_page_15_Picture_55.jpeg)

v Enter the License setting window, click "Browse" button to find the location of the IoTstar Report Service (Formal service) license file, and then click the "OK" button.

![](_page_16_Picture_50.jpeg)

**Figure 2-9: Import IoTstar Report Service(Formal service) License**

<span id="page-16-0"></span>vi If the license file is valid, the status of IoTstar Report Service (Formal service) will be displayed.

![](_page_16_Picture_51.jpeg)

**Figure 2-10: Status of IoTstar Report Service (Formal service)**

<span id="page-16-1"></span>viiReturn to IoTstar system interface, click "Start Service" to start IoTstar, then the IoTstar Report Service (Formal service) will also be enabled at the same time.

| <b>SA ICP DAS IoTstar</b> |                                                                                       |                           | $\times$             |
|---------------------------|---------------------------------------------------------------------------------------|---------------------------|----------------------|
| IoTstar                   | $\boldsymbol{\Theta}$<br>$\overline{\mathbf{C}}$<br>Settings<br>Account<br>Management | O <sub>T</sub><br>License | <b>Stop Service</b>  |
| Event Log:                |                                                                                       | C Reload                  | $\blacksquare$ Clear |
| Time                      | Message                                                                               |                           |                      |
| 2019-02-25 10:45:35       | Service start successful.                                                             |                           |                      |
| 2019-02-25 10:41:45       | Service start successful.                                                             |                           |                      |
| 2019-02-25 10:34:15       | Service start successful.                                                             |                           |                      |
| 2019-02-25 10:33:05       | Service start successful.                                                             |                           |                      |
| 2019-02-25 10:25:04       | Service start successful.                                                             |                           |                      |
| 2019-02-25 10:20:51       | Service start successful.                                                             |                           |                      |
| 2019-02-25 10:09:20       | Service start successful.                                                             |                           |                      |
| 2019-02-25 10:07:53       | Service start successful.                                                             |                           | v                    |
|                           |                                                                                       |                           |                      |
| © ICP DAS Co., Ltd.       | System Load: 0%                                                                       |                           | Version: 1.2.1       |

<span id="page-17-0"></span>**Figure 2-11: Start IoTstar Report Service(Formal service)**

# <span id="page-18-0"></span>**3 Operation of IoTstar Report Service**

When the installation of IoTstar v3.0.0 is completed and the IoTstar Report Service is enabled, user can use the function provided by IoTstar Report Service to query the corresponding statistical report to review the I/O channel data (or Power data) from the I/O modules, sensor, or power meter connected to WISE / PMC / PM controllers. Following is the description for the function of IoTstar Report Service.

#### <span id="page-18-1"></span>3.1 Launch IoTstar Report Service

Log in to IoTstar website, click on the "Report Service" button on the "Data Display & Analysis" section of IoTstar Webpage to enter the IoTstar Report Service page; the list of WISE / PMC / PMD controllers managed by IoTstar, the I/O channels of the sensors (and the power loops of the power meters) connected to the WISE / PMC / PMD controllers, and the I/O channel groups (and the power loop groups) will be shown in the Data Review/System Setting section. User can select the desired I/O channel (group) or power meter loop (group) to query the corresponding statistical report.

Please note: For the pre-setting of the I/O channel group and power meter loop group, please refer to the description of "Chapter 9 Grouping Setting" in the user manual of ICP DAS IoTstar IoT Cloud Management Software.

![](_page_18_Picture_6.jpeg)

<span id="page-18-2"></span>![](_page_18_Figure_7.jpeg)

![](_page_19_Picture_1.jpeg)

 **Figure 3-2: Enter IoTstar Report Service Page**

#### <span id="page-19-0"></span>3.2 Power Meter Loop Report

<span id="page-19-1"></span>When the desired power meter loop is selected, it will enter the "Power meter loop report" setting page. Please refer to the following steps for the setting of the report.

i. Select the Timeline  $\begin{array}{|c|c|c|c|c|}\n\hline\n\text{Day} & \text{Week} & \text{Month} & \text{Year} \\
\hline\n\end{array}$  of this report at the

upper left of the page. It provides 5 options : Daily report, Weekly report, Monthly report, Quarterly report and Yearly eport.

- ii. Assign the Start date of the Timeline for the reoprt, the system provides following two options.
	- ⚫ Single Mode: After selecting "Single Mode", continue to assing the

![](_page_19_Picture_9.jpeg)

options : Today, Yesterday, Same day in Last Week, and Custom Date". When the setting of "Start Date" is completed, the system will generate the statistical report of the specified power meter loop according to the setting of "Start date + Timeline".

⚫ Comparison Mode: After selecting "Comparison Mode", continue to assign the "Start Date" and "Comparison Date".

![](_page_20_Figure_2.jpeg)

Today, Yesterday, Same day in Last Week, and Custom Date". When the setting of "Start Date" and "Comparison Date" are completed, the system will query and generate the comparison statistical report of the specified power meter loop in the "Start date + Timeline" and "Comparison Date + Timeline" time periods.

- iii. After complate the Time period setting, user can select the desired power data type shown in the report. In the "Data shown" field, it provides "Max. Demand (kW)", "Energy Consumption(kWh)" , "Avg. PF(%)", "Avg I Phase A(A)", "Avg V phase A(V)", "Avg I Phase B(A)", "Avg V phase B(V)" "Avg I Phase C(A)", "Avg V phase C(V)", "Avge kVA" and "Avg kvar" for selection (multiple choice supported).
- iv. After complete all settings, the system will generate the corresponding statistical report for the specified power meter loop.

|                | Power meter loop report<br>PMC-5231(Xindian office) / PM-4324-MTCP(Power meter of Area A) / Loop1(wall socket 1)      |                                                               |            |                                       |                      |                       |                      |                            |                      |          |                       |  |  |
|----------------|----------------------------------------------------------------------------------------------------|---------------------------------------------------------------|------------|---------------------------------------|----------------------|-----------------------|----------------------|----------------------------|----------------------|----------|-----------------------|--|--|
|                | Day Week Month Quarter Year                                                                                           | Single Mode<br>$\rightarrow$<br>$\rightarrow$<br>$\checkmark$ | Today      | $2021/10/05$ $\star$<br>$\rightarrow$ | Data Shown           | $\check{\phantom{a}}$ |                      | <b>Template Management</b> | <b>Download PDF</b>  |          | <b>Download Excel</b> |  |  |
| Time           | Max. Demand(kW)                                                                                                    | <b>Energy Consumption(kWh)</b>                                | Avg. PF(%) | Avg. I<br>Phase A(A)                  | Avg. V<br>Phase A(V) | Avg. I<br>Phase B(A)  | Avg. V<br>Phase B(V) | Avg. I<br>Phase C(A)       | Avg. V<br>Phase C(V) | Avg. kVA | Avg. kvar             |  |  |
| $\bf{0}$       | 0.047                                                                                                    | 0.046                                                         | 90.65      | 0.162                                 | 106.32               | 0.161                 | 106.316              | 0.162                      | 106,326              | 0.051    | 0.021                 |  |  |
| 1              | 0.047                                                                                                    | 0.046                                                         | 90.562     | 0.163                                 | 106.612              | 0.162                 | 106.608              | 0.163                      | 106,618              | 0.051    | 0.022                 |  |  |
| $\overline{2}$ | 0.047                                                                                                    | 0.047                                                         | 90.312     | 0.164                                 | 107.068              | 0.163                 | 107.064              | 0.164                      | 107.074              | 0.052    | 0.022                 |  |  |
| 3              | 0.047                                                                                                    | 0.047                                                         | 90.165     | 0.163                                 | 107.238              | 0.163                 | 107.235              | 0.163                      | 107.244              | 0.052    | 0.022                 |  |  |
| 4              | 0.047                                                                                                    | 0.047                                                         | 90.063     | 0.164                                 | 107.395              | 0.163                 | 107.392              | 0.164                      | 107.402              | 0.053    | 0.023                 |  |  |
| 5              | 0.047                                                                                                    | 0.047                                                         | 89.965     | 0.165                                 | 107.375              | 0.165                 | 107.371              | 0.166                      | 107.381              | 0.053    | 0.023                 |  |  |
| 6              | 0.047                                                                                                    | 0.047                                                         | 90.224     | 0.163                                 | 107.042              | 0.162                 | 107.039              | 0.163                      | 107.048              | 0.052    | 0.022                 |  |  |
| $\overline{7}$ | 0.047                                                                                                    | 0.047                                                         | 90.363     | 0.163                                 | 106.665              | 0.162                 | 106.662              | 0.163                      | 106.671              | 0.052    | 0.022                 |  |  |
| 8              | 0.046                                                                                                    | 0.044                                                         | 91.77      | 0.155                                 | 104.643              | 0.154                 | 104.639              | 0.155                      | 104.648              | 0.048    | 0.019                 |  |  |
| 9              | 0.044                                                                                                    | 0.026                                                         | 91.392     | 0.156                                 | 104.718              | 0.155                 | 104.714              | 0.156                      | 104.723              | 0.048    | 0.019                 |  |  |
|                |                                                                                                    |                                                               |            |                                       | <b>Summary</b>       |                       |                      |                            |                      |          |                       |  |  |
|                | Daily Highest Usage: 0.047kW<br>Occurrence Time: 2021-10-05 04:47:00<br>Daily Total Electricity Consumption: 0.449kWh |                                                               |            |                                       |                      |                       |                      |                            |                      |          |                       |  |  |

<span id="page-20-0"></span>**Figure 3-3: Power Meter loop Report - Single mode**

|                | Power meter loop report<br>PMC-5231(Xindian office) / PM-4324-MTCP(Power meter of Area A) / Loop1(wall socket 1) |       |                                  |               |                                 |                               |                      |         |                      |         |                      |                            |          |              |           |                       |
|----------------|----------------------------------------------------------------------------------------------------|-------|----------------------------------|---------------|---------------------------------|-------------------------------|----------------------|---------|----------------------|---------|----------------------|----------------------------|----------|--------------|-----------|-----------------------|
|                | Day Week Month Quarter Year                                                                                      |       | Comparison Mode<br>$\rightarrow$ | $\mathcal{F}$ | Today<br>Yesterday 2021/10/04 - | 2021/10/05 -<br>$\rightarrow$ | Data Shown           |         |                      |         |                      | <b>Template Management</b> |          | Download PDF |           | <b>Download Excel</b> |
| Time           | Max. Demand(kW)                                                                                                  |       | <b>Energy Consumption(kWh)</b>   |               | Avg. PF(%)                      |                               | Avg. V<br>Phase A(V) |         | Avg. V<br>Phase B(V) |         | Avg. V<br>Phase C(V) |                            | Avg. kVA |              | Avg. kvar |                       |
| 0              | 0.047                                                                                                    | 0.049 | 0.046                            | 0.049         | 90.65                           | 89.833                        | 106.32               | 108.913 | 106.316              | 108.909 | 106.326              | 108.919                    | 0.051    | 0.054        | 0.021     | 0.024                 |
| 1              | 0.047                                                                                                    | 0.049 | 0.046                            | 0.049         | 90.562                          | 89.498                        | 106.612              | 109.595 | 106,608              | 109.592 | 106,618              | 109.601                    | 0.051    | 0.055        | 0.022     | 0.024                 |
| 2              | 0.047                                                                                                    | 0.05  | 0.047                            | 0.05          | 90.312                          | 89.324                        | 107.068              | 110.048 | 107.064              | 110.044 | 107.074              | 110.054                    | 0.052    | 0.056        | 0.022     | 0.025                 |
| 3              | 0.047                                                                                                    | 0.05  | 0.047                            | 0.05          | 90.165                          | 89.12                         | 107.238              | 110.365 | 107.235              | 110.361 | 107.244              | 110.371                    | 0.052    | 0.056        | 0.022     | 0.025                 |
| 4              | 0.047                                                                                                    | 0.05  | 0.047                            | 0.05          | 90.063                          | 89.056                        | 107.395              | 110.485 | 107.392              | 110,482 | 107.402              | 110.492                    | 0.053    | 0.056        | 0.023     | 0.025                 |
| 5              | 0.047                                                                                                    | 0.05  | 0.047                            | 0.05          | 89.965                          | 88.972                        | 107.375              | 110.518 | 107.371              | 110.514 | 107.381              | 110.524                    | 0.053    | 0.056        | 0.023     | 0.025                 |
| 6              | 0.047                                                                                                    | 0.05  | 0.047                            | 0.05          | 90.224                          | 89.351                        | 107.042              | 109.951 | 107.039              | 109.948 | 107.048              | 109.958                    | 0.052    | 0.056        | 0.022     | 0.025                 |
| $\overline{1}$ | 0.047                                                                                                    | 0.049 | 0.047                            | 0.048         | 90.363                          | 90.455                        | 106.665              | 107.75  | 106.662              | 107.746 | 106.671              | 107.756                    | 0.052    | 0.053        | 0.022     | 0.022                 |
| 8              | 0.046                                                                                                    | 0.047 | 0.044                            | 0.044         | 91.77                           | 91.754                        | 104.643              | 104.658 | 104.639              | 104.655 | 104,648              | 104.664                    | 0.048    | 0.048        | 0.019     | 0.019                 |
| 9              | 0.044                                                                                                    | 0.044 | 0.026                            | 0.043         | 91.392                          | 91.537                        | 104.718              | 103.808 | 104.714              | 103.804 | 104.723              | 103.812                    | 0.048    | 0.047        | 0.019     | 0.019                 |
| 10             |                                                                                                    | 0.044 |                                  | 0.043         |                                 | 91 062                        |                      | 103.757 |                      | 103.753 |                      | 103.762                    |          | 0.048        |           | 0.019                 |
| 11             |                                                                                                    | 0.044 |                                  | 0.043         |                                 | 91.192                        |                      | 103.452 |                      | 103.448 |                      | 103.457                    |          | 0.047        |           | 0.019                 |
| 12             |                                                                                                    | 0.046 |                                  | 0.045         |                                 | 90.7                          |                      | 105.093 |                      | 105,089 |                      | 105.098                    |          | 0.049        |           | 0.02                  |
| 13             |                                                                                                    | 0.045 |                                  | 0.044         |                                 | 90.79                         |                      | 104.429 |                      | 104.425 |                      | 104.434                    |          | 0.049        |           | 0.02                  |

**Figure 3-4: Power Meter loop Report - Comparison mode**

#### <span id="page-21-1"></span><span id="page-21-0"></span>3.3 I/O Channel Report

When the desired I/O channel is selected, it will enter the "I/O channel report" setting page. Please refer to the following steps for the setting of the report.

i. Select the Timeline  $\begin{array}{|c|c|c|c|c|c|}\n\hline\n\text{Day} & \text{Week} & \text{Month} & \text{Year} \\
\hline\n\end{array}$  of this report at the left

upper of the page. It provides 5 options : Daily report, Weekly report, Monthly report, Quarterly report and Yearly eport.

- ii. Assign the Start date of the Timeline for the reoprt, the system provides following two options.
	- Single Mode: After selecting "Single Mode", continue to assing the

![](_page_21_Picture_9.jpeg)

options : Today, Yesterday, Same day in Last Week, and Custom Date". When the setting of "Start Date" is completed, the system will generate the statistical report of the specified I/O channel according to the setting of "Start date  $+$  Timeline".

⚫ Comparison Mode: After selecting "Comparison Mode", continue to assign the "Start Date" and "Comparison Date".

![](_page_22_Figure_2.jpeg)

Today, Yesterday, Same day in Last Week, and Custom Date". When the setting of "Start Date" and "Comparison Date" are completed, the system will generate the comparison statistical report of the specified I/O channel in the "Start date + Timeline" and "Comparison Date + Timeline" time periods.

- iii. After complate the Time period setting, user can select the desired I/O channel data type shown in the report. In the "Data Shown" field, it provides "Maximum", " Minimum" , "Average", "Final Value" and "Total Value " for selection (multiple choice supported).
- iv. After complete all settings, the system will generate the corresponding statistical report for the specified I/O channel.

|                | I/O Channel report                                                                |                                                      |                                                         |                                                            | PMC-5231(Xindian office) / DL-1023(Air quality for factory) / AI2(PM2.5) |
|----------------|-----------------------------------------------------------------------------------|------------------------------------------------------|---------------------------------------------------------|------------------------------------------------------------|--------------------------------------------------------------------------|
|                | Day Week Month Quarter Year<br>Single Mode<br>$\rightarrow$                       | Today<br>2021/10/05 -<br>$\,$<br>$\,$<br>$\mathbf v$ | Data Shown                                              | <b>Template Management</b>                                 | Download Excel<br>Download PDF                                           |
| Time           | Maximum(ug/m3)                                                                    | Minimum(ug/m3)                                       | Average(ug/m3)                                          | Final Value(ug/m3)                                         | Total Value(ug/m3)                                                       |
| 0              | $\overline{3}$                                                                    | 0                                                    | 1.666                                                   | 1                                                          | 100                                                                      |
| 1              | 6                                                                                 | $\mathbb O$                                          | 1.816                                                   | 1                                                          | 109                                                                      |
| $\overline{2}$ | $\overline{7}$                                                                    | 0                                                    | 1.9                                                     | $\mathbf 0$                                                | 114                                                                      |
| 3              | 5                                                                                 | $\mathbf 0$                                          | 0.983                                                   | 4                                                          | 59                                                                       |
| 4              | $\overline{7}$                                                                    | 0                                                    | 1.033                                                   | 1                                                          | 62                                                                       |
| 5              | $\overline{2}$                                                                    | $\pmb{0}$                                            | 0.8                                                     | $\overline{2}$                                             | 48                                                                       |
| 6              | $\overline{3}$                                                                    | 0                                                    | 0.916                                                   | $\mathbf{0}$                                               | 55                                                                       |
| 7              | 4                                                                                 | $\pmb{0}$                                            | 0.916                                                   | 1                                                          | 55                                                                       |
| 8              | $\overline{2}$                                                                    | $\mathbf 0$                                          | 0.733                                                   | $\mathbf{0}$                                               | 44                                                                       |
| 9              | $\overline{2}$                                                                    | 0                                                    | 0.756                                                   | 1                                                          | 31                                                                       |
|                |                                                                                   |                                                      | Summary                                                 |                                                            |                                                                          |
|                | Daily maximum: 7 ug/m3<br>Time of maximum daily value occurs: 2021-10-05 02:08:00 | Daily minimum: 0 ug/m3                               | Time of minimum daily value occurs: 2021-10-05 00:45:00 | Daily average: 1.165 ug/m3<br>Daily total value: 677 ug/m3 |                                                                          |

<span id="page-22-0"></span>**Figure 3-5: I/O Channel Report - Single mode**

|                | I/O Channel report                                |                |                |                                               |                    |              |                    |                            |                    | PMC-5231(Xindian office) / DL-1023(Air quality for factory) / AI2(PM2.5) |
|----------------|---------------------------------------------------|----------------|----------------|-----------------------------------------------|--------------------|--------------|--------------------|----------------------------|--------------------|--------------------------------------------------------------------------|
|                | Day Week Month Quarter Year > Comparison Mode > > |                |                | Today<br>2021/10/05<br>Yesterday 2021/10/04 - | Data Shown<br>$\,$ | $\mathbf{v}$ |                    | <b>Template Management</b> | Download PDF       | Download Excel                                                           |
| Time           | Maximum(ug/m3)                                    |                | Minimum(ug/m3) |                                               | Average(ug/m3)     |              | Final Value(ug/m3) |                            | Total Value(ug/m3) |                                                                          |
| $\mathbf{0}$   | $\overline{3}$                                    | $\overline{3}$ | $\pmb{0}$      | $\mathbf{1}$                                  | 1.666              | 1.716        | $\mathbf{1}$       | $\overline{2}$             | 100                | 103                                                                      |
| 1              | $6\,$                                             | 5              | $\pmb{0}$      | $\mathbf 0$                                   | 1.816              | 1.65         | $\mathbf{1}$       | $\overline{2}$             | 109                | 99                                                                       |
| $\overline{2}$ | $\overline{7}$                                    | $\overline{3}$ | $\mathbf{0}$   | $\mathbf{0}$                                  | 1.9                | 1.766        | $\mathbf{0}$       | $\overline{1}$             | 114                | 106                                                                      |
| 3              | $\overline{5}$                                    | $\overline{3}$ | $\mathbf{0}$   | $\bullet$                                     | 0.983              | 1.933        | $\mathbf{1}$       | $\overline{1}$             | 59                 | 116                                                                      |
| 4              | $\overline{7}$                                    | 3              | $\pmb{0}$      | $\overline{1}$                                | 1.033              | 1.716        | $\mathbf{1}$       | $\overline{2}$             | 62                 | 103                                                                      |
| 5              | $\overline{2}$                                    | $\overline{3}$ | $\mathbf{0}$   | $\mathbf{1}$                                  | 0.8                | 1.733        | $\overline{2}$     | f                          | 48                 | 104                                                                      |
| 6              | $\mathbf{3}$                                      | $\overline{3}$ | $\pmb{0}$      | $\mathbf{1}$                                  | 0.916              | 1.583        | $\mathbf{0}$       | $\overline{2}$             | 55                 | 95                                                                       |
| $\overline{I}$ | $\overline{4}$                                    | $\overline{3}$ | $\pmb{0}$      | $\mathbf{0}$                                  | 0.916              | 1.5          | 1                  | $\overline{2}$             | 55                 | 90                                                                       |
| 8              | $\overline{2}$                                    | $\overline{3}$ | $\mathbf{0}$   | $\mathbf{0}$                                  | 0.733              | 1.116        | $\mathbf{0}$       | 1                          | 44                 | 67                                                                       |
| 9              | $\overline{2}$                                    | $\overline{3}$ | $\mathbf{0}$   | $\mathbf{0}$                                  | 0.756              | 1.05         | $\mathbf{1}$       | 1                          | 31                 | 63                                                                       |
| 10             |                                                   | $\overline{2}$ |                | $\mathbf 0$                                   |                    | 1.083        |                    | $\overline{2}$             |                    | 65                                                                       |
| 11             |                                                   | $\overline{2}$ |                | $\mathbf 0$                                   |                    | 1.15         |                    | 1                          |                    | 69                                                                       |
| 12             |                                                   | $\overline{2}$ |                | $\bullet$                                     |                    | 0.85         |                    | $\mathbf{0}$               |                    | 51                                                                       |
| 13             |                                                   | $\overline{2}$ |                | $\bullet$                                     |                    | 1            |                    | $\overline{2}$             |                    | 60                                                                       |
| 14             |                                                   | $\overline{2}$ |                | $\mathbf{0}$                                  |                    | 1            |                    | ٠                          |                    | 60                                                                       |

**Figure 3-6: I/O Channel Report - Comparison mode**

#### <span id="page-23-1"></span><span id="page-23-0"></span>3.4 Power Meter Loop Group Report

When the desired power meter loop group is selected, it will enter the "Power meter loop group report" setting page. Please refer to the following steps for the setting of the report.

i. Select the Timeline  $\begin{array}{|c|c|c|c|c|c|}\n\hline\n\text{Day} & \text{Week} & \text{Month} & \text{Year} \\
\hline\n\end{array}$  of this report at the left upper of the page. It provides 5 options : Daily report, Weekly report,

Monthly report, Quarterly report and Yearly eport.

ii. Assign the Start date  $\begin{bmatrix} \text{Today} & \text{2021/10/04} \\ \text{Of} & \text{the Timeline for the report, it} \end{bmatrix}$ 

provides 4 options : Today, Yesterday, Same day in Last Week, and Custom Date. When the setting of "Start Date" is completed, the system will generate the statistical report of the specified power meter loop group according to the setting of "Start date + Timeline".

- iii. Assign the type of group reoprt, the system provides following two options.
	- Loop Statistics : After selecting "Loop Statistics"

 $\left\lfloor \frac{1}{x} \right\rfloor$ , the system will generate the statistical reports **Loop Statistics** 

for the energy consumption(kWh) and Max. Demand(kW) of the power meter loop group.

⚫ Loop Comparison: After selecting "Loop Comaprison "

Loop Comparison  $\left\lfloor \frac{1}{x} \right\rfloor$ , user needs to select the desired item for the comparison of the data of each power meter loop included in the group. It provides 7 options : "Max. Demand (kW)", "Energy Consumption(kWh)" , "Avg. PF(%)", "Avg I", "Avg V", "Avge kVA" and "Avg kvar".

iv. After complete all settings, the system will generate the corresponding statistical report for the specified power meter loop group.

| Power meter loop group report                    |                                                                                     | PM Group                                                            |
|--------------------------------------------------|-------------------------------------------------------------------------------------|---------------------------------------------------------------------|
| Day Week Month Quarter Year >                    | <b>Loop Statistics</b><br>Today<br>$2021/10104$ $\star$<br>$\rightarrow$<br>$\star$ | <b>Template Management</b><br><b>Download PDF</b><br>Download Excel |
| Time                                             | Max. Demand(kW)                                                                     | <b>Energy Consumption(kWh)</b>                                      |
| 0                                                | 0.049                                                                               | 0.049                                                               |
| 1                                                | 0.05                                                                                | 0.05                                                                |
| $\overline{2}$                                   | 0.05                                                                                | 0.05                                                                |
| 3                                                | 0.05                                                                                | 0.05                                                                |
| 4                                                | 0.05                                                                                | 0.05                                                                |
| 5                                                | 0.05                                                                                | 0.05                                                                |
| $\bf 6$                                          | 0.05                                                                                | 0.05                                                                |
| $\overline{7}$                                   | 0.049                                                                               | 0.048                                                               |
| 8                                                | 0.049                                                                               | 0.045                                                               |
| 9                                                | 0.044                                                                               | 0.044                                                               |
| 10                                               | 0.044                                                                               | 0.033                                                               |
|                                                  | <b>Summary</b>                                                                      |                                                                     |
| <b>Daily Total</b><br>Electricity<br>Consumption | 0.522                                                                               |                                                                     |

<span id="page-24-0"></span>**Figure 3-7: Power Meter Loop Group Report - Loop Statistics**

| Power meter loop group report                    |                                                         |                                                  |                                                         |                                                  |                                                  | <b>PM Group</b>                                         |
|--------------------------------------------------|---------------------------------------------------------|--------------------------------------------------|---------------------------------------------------------|--------------------------------------------------|--------------------------------------------------|---------------------------------------------------------|
| Day Week Month Quarter Year                      | Today<br>$\rightarrow$                                  | Loop Comparison<br>2021/10/04<br>$\,>\,$         | Max. Demand(kW)<br>$\,$<br>$\checkmark$                 | $\check{}$                                       | <b>Template Management</b>                       | Download PDF<br>Download Excel                          |
| Time                                             | <b>Xindian office</b><br>Power meter of Area B<br>Loop1 | Xindian office<br>Power meter of Area A<br>Loop2 | <b>Xindian office</b><br>Power meter of Area A<br>Loop3 | Xindian office<br>Power meter of Area A<br>Loop5 | Xindian office<br>Power meter of Area A<br>Loop6 | <b>Xindian office</b><br>Power meter of Area A<br>Loop7 |
| $\mathbf{0}$                                     | $\mathbf{0}$                                            | $\mathbf{0}$                                     | $\mathbf{0}$                                            | $\mathbb O$                                      | $\bullet$                                        | 0.049                                                   |
| 1                                                | $\mathbf{0}$                                            | $\bullet$                                        | $\mathbf{0}$                                            | $\mathbf{0}$                                     | $\mathbf{0}$                                     | 0.05                                                    |
| $\overline{2}$                                   | $\bf{0}$                                                | $\mathbf{0}$                                     | $\mathbf 0$                                             | $\mathbf 0$                                      | $\mathbf{0}$                                     | 0.05                                                    |
| $\overline{3}$                                   | $\mathbf{0}$                                            | $\mathbf{0}$                                     | $\mathbf{0}$                                            | $\mathbf{0}$                                     | $\bullet$                                        | 0.05                                                    |
| 4                                                | $\mathbf 0$                                             | $\bullet$                                        | $\mathbf 0$                                             | $\mathbf{0}$                                     | $\mathbf 0$                                      | 0.05                                                    |
| 5                                                | $\mathbf{0}$                                            | $\mathbf{0}$                                     | $\mathbf{0}$                                            | $\mathbf{0}$                                     | $\bullet$                                        | 0.05                                                    |
| 6                                                | $\mathbf{0}$                                            | $\mathbf{0}$                                     | $\circ$                                                 | $\mathbf{0}$                                     | $\bullet$                                        | 0.05                                                    |
| $\mathbf{7}$                                     | $\mathbf 0$                                             | $\bullet$                                        | $\mathbf{0}$                                            | $\mathbf 0$                                      | $\mathbf{0}$                                     | 0.049                                                   |
| 8                                                | $\mathbf{0}$                                            | $\mathbf{0}$                                     | $\mathbf{0}$                                            | $\mathbf 0$                                      | $\mathbf{0}$                                     | 0.049                                                   |
| 9                                                | $\mathbf{0}$                                            | $\bullet$                                        | $\overline{0}$                                          | $\mathbf{0}$                                     | $\mathbf{0}$                                     | 0.044                                                   |
| 10                                               | $\mathbf 0$                                             | $\mathbf 0$                                      | $\pmb{0}$                                               | 0                                                | $\mathbf 0$                                      | 0.044                                                   |
|                                                  |                                                         |                                                  | Summary                                                 |                                                  |                                                  |                                                         |
| Daily electricity<br>consumption of<br>each loop | $\bullet$                                               | $\pmb{0}$                                        | $\mathbf 0$                                             | 0                                                | $\circ$                                          | 0.522                                                   |
| <b>Daily Total</b><br>Electricity<br>Consumption | 0.522                                                   |                                                  |                                                         |                                                  |                                                  |                                                         |

<span id="page-25-1"></span>**Figure 3-8: Power Meter Loop Group Report - Loop Comaprison**

#### <span id="page-25-0"></span>3.5 I/O Channel Group Report

When the desired I/O channel group is selected, it will enter the "I/O channel group report" setting page. Please refer to the following steps for the setting of the report.

i. Select the Timeline  $\begin{array}{|c|c|c|c|c|c|}\n\hline\n\text{Day} & \text{Week} & \text{Month} & \text{Year} \\
\hline\n\end{array}$  of this report at the left

upper of the page. It provides 5 options : Daily report, Weekly report, Monthly report, Quarterly report and Yearly eport.

ii. Assign the Start date  $\begin{bmatrix} \text{Today} & \text{2021/10/04} \\ \text{Of} & \text{the Timeline for the report, it} \end{bmatrix}$ 

provides 4 options : Today, Yesterday, Same day in Last Week, and Custom Date. When the setting of "Start Date" is completed, the system will generate the statistical report of the specified I/O channel group according to the setting of "Start date + Timeline".

iii. Select the desired item for the comparison of the data of each I/O channel in this group. It provides 5 options : "Maximum", " Minimum" , "Average", "Final Value" and "Total Value ".

iv. After complete all settings, the system will generate the corresponding statistical report for the specified I/O channel group.

| I/O Channel group report |                                                           |                                                                      |                                                          | Air quality                                                           |
|--------------------------|-----------------------------------------------------------|----------------------------------------------------------------------|----------------------------------------------------------|-----------------------------------------------------------------------|
|                          | Day Week Month Quarter Year > Today 2021/1004 > > Maximum | $^\mathrm{v}$                                                        |                                                          | Template Management<br>Download PDF<br>Download Excel                 |
| Time                     | Xindian office<br>Air quality for Office<br>co<br>(ppm)   | Xindian office<br>Air quality for Office<br>CO <sub>2</sub><br>(ppm) | Xindian office<br>Air quality for factory<br>co<br>(ppm) | Xindian office<br>Air quality for factory<br>CO <sub>2</sub><br>(ppm) |
| $\mathbf 0$              | $\mathbb O$                                               | 453                                                                  | $\pmb{0}$                                                | 500                                                                   |
| 1                        | $\mathbf{0}$                                              | 454                                                                  | $\mathbf{0}$                                             | 499                                                                   |
| $\overline{2}$           | 0                                                         | 453                                                                  | $\pmb{0}$                                                | 499                                                                   |
| $\mathbf{3}$             | $\mathbb O$                                               | 453                                                                  | $\pmb{0}$                                                | 500                                                                   |
| 4                        | $\mathbf 0$                                               | 455                                                                  | $\pmb{0}$                                                | 500                                                                   |
| 5                        | $\mathbf 0$                                               | 453                                                                  | $\pmb{0}$                                                | 500                                                                   |
| 6                        | $\mathbb O$                                               | 453                                                                  | $\pmb{0}$                                                | 500                                                                   |
| $\overline{I}$           | 0                                                         | 461                                                                  | $\pmb{0}$                                                | 506                                                                   |
| 8                        | $\mathbf{0}$                                              | 517                                                                  | $\pmb{0}$                                                | 569                                                                   |
| 9                        | $\circ$                                                   | 691                                                                  | $\mathbf{0}$                                             | 720                                                                   |
| 10                       | $\mathbb O$                                               | 681                                                                  | $\pmb{0}$                                                | 741                                                                   |
| 11                       | $\mathbf 0$                                               | 661                                                                  | $\mathbf{0}$                                             | 719                                                                   |
|                          |                                                           | Summary                                                              |                                                          |                                                                       |
| Daily maximum            | 0                                                         | 691                                                                  | 0                                                        | 741                                                                   |
| Daily minimum            | 0                                                         | 444                                                                  | 0                                                        | 493                                                                   |
| Daily average            | 0                                                         | 486.903                                                              | 0                                                        | 535.593                                                               |
| Daily total value        | 0                                                         | 321843                                                               | 0                                                        | 354027                                                                |

**Figure 3-9: I/O Channel Group Report**

### <span id="page-26-1"></span><span id="page-26-0"></span>3.6 Report Template Management

After user completes the setting for the power meter loop (group) report or I/O channel (group) report according to the instructions in the previous sections, the "Report Template Management" function of IoTstar Report Service can be activated. Through the built-in editor of "Report Template Management", it allows user to flexibly edit the header and footer of the report to create an exclusive report format for himself. The following will describe the "Report Template Management" function of IoTstar Report Service.

Please note: The "Report Template Management" editor is provided by TinyMCE.

⚫ Enter the "Report Template Management" editor After complet the settings of the power meter loop (group) report or I/O channel (group) report, click the "Template Management" button at the upper right of the page to open the "Template Management" editor for

#### the report.

![](_page_27_Picture_55.jpeg)

**Figure 3-10: "Report Template Management" editor**

<span id="page-27-0"></span>● Create Template

If user enters the "Template Management" editor for the first time, please

click the "Create" **button** at the upper left of the page, and the system will create a new report template. After complete the setting of the template's name, the name of the new report template will be shown in the "Report Template" list at the upper left of the page.

![](_page_27_Picture_56.jpeg)

![](_page_28_Picture_66.jpeg)

● Edit Template

User can edit the content of the report header and footer through the "Template Management" editor (for example: import text, import table, import image file, adjust format etc.).

![](_page_28_Picture_67.jpeg)

**Figure 3-11: Editing for the Report header and footer**

<span id="page-28-0"></span>⚫ Change the name of Template

User can select the report template from the "Report Template" list on

the upper left of the editor, and click the "Edit" button to change the template's name.

![](_page_29_Picture_82.jpeg)

![](_page_29_Picture_83.jpeg)

#### ● Copy Template

If user wants to copy the content of an existing report template to the new template, he can select the original report template from the "Report

Template" list at the upper left of the editor, and click the "Copy" button to copy the contents of the specify template to the new template, and the default name of the new template is "Name of the original template-copy".

![](_page_29_Picture_84.jpeg)

### ● Remove Template

If user wants to remove an existing report template, he can select the template to be removed from the "Report Template" list on the upper left

of the editor, and click the "Remove"  $\Box$  button to delete the specified Template.

![](_page_30_Picture_99.jpeg)

⚫ Exit the "Report Template Management" editor After complete the editing of the report template or the management of

the report template, click the "OK" button below the editor to exit the "Report Template Management" editor.

![](_page_30_Picture_4.jpeg)

### <span id="page-30-0"></span>3.7 Download Report file

IoTstar Report Service provides the report file download operation. It supports two file formats as "PDF file" and "Excel file". The following will describe the report file download operation.

● Report file download (PDF file format)

After complete the setting of the power meter loop (group) or I/O channel (group) report, click the "Download PDF" button at the upper right of the IoTstar Report Service page to open the "Download PDF"

#### window.

![](_page_31_Picture_62.jpeg)

In the "Apply Template" list, select the desired report template want to apply to this report (if "No Template" is selected, it means that no report template is applied to this report), and confirm the report content. If user wants to adjust the report format again, he can use the built-in editor which the "Download PDF" window provide for adjustment.

![](_page_31_Picture_63.jpeg)

After confirming the report content, click the "Download" button at the bottom of the window to open the preview window for the PDF file of the report.

|                  |                         |                                                                                                    |            |                      | Download PDF                                                           |                      |                      |                      |                      |          |                          |
|------------------|-------------------------|----------------------------------------------------------------------------------------------------|------------|----------------------|------------------------------------------------------------------------|----------------------|----------------------|----------------------|----------------------|----------|--------------------------|
| Apply Template V |                         |                                                                                                    |            |                      |                                                                        |                      |                      |                      |                      |          |                          |
| Arial            | 15px<br>$\checkmark$    | $\vee$ $A \vee A \vee$ B I U S                                                                       |            |                      |                                                                        |                      |                      |                      |                      |          |                          |
| 0 ⊞              | 医高度目                    | $\frac{53}{12}$ ()<br>표 v 표 v 로 v로 /                                                                 |            |                      |                                                                        |                      |                      |                      |                      |          |                          |
| ICP<br>DAS       | Report Date: 2021/10/04 | PMC-5231(Xindian office) / PM-4324-MTCP(Power meter of Area A) / Loop1(wall socket 1) - Daily Report |            |                      | <b>ICP DAS Xindian Office</b><br><b>Metting Room Power Data Report</b> |                      |                      |                      |                      |          | Print Date: 2021/10/04   |
| Time             | Max. Demand(kW)         | <b>Energy Consumption(kWh)</b>                                                                       | Avg. PF(%) | Avg. I<br>Phase A(A) | Ava. V<br>Phase A(V)                                                   | Ava. I<br>Phase B(A) | Ava. V<br>Phase B(V) | Ava. I<br>Phase C(A) | Avg. V<br>Phase C(V) | Avg. kVA | Avg. kvar                |
| $\bf{0}$         | 0.049                   | 0.049                                                                                                | 89.833     | 0.168                | 108,913                                                                | 0.167                | 108.909              | 0.168                | 108.919              | 0.054    | 0.024                    |
|                  | 0.049                   | 0.049                                                                                                | 89.498     | 0.169                | 109.595                                                                | 0.168                | 109.592              | 0.169                | 109.601              | 0.055    | 0.024                    |
| $\overline{2}$   | 0.05                    | 0.05                                                                                                 | 89.324     | 0.17                 | 110.048                                                                | 0.169                | 110.044              | 0.17                 | 110.054              | 0.056    | 0.025                    |
| 3                | 0.05                    | 0.05                                                                                                 | 89.12      | 0.17                 | 110,365                                                                | 0.169                | 110,361              | 0.17                 | 110.371              | 0.056    | 0.025                    |
| 4                | 0.05                    | 0.05                                                                                                 | 89.056     | 0.171                | 110,485                                                                | 0.17                 | 110,482              | 0.171                | 110.492              | 0.056    | 0.025                    |
| 5                | 0.05                    | 0.05                                                                                                 | 88.972     | 0.172                | 110,518                                                                | 0.171                | 110.514              | 0.172                | 110.524              | 0.056    | 0.025                    |
| 6                | 0.05                    | 0.05                                                                                                 | 89.351     | 0.17                 | 109.951                                                                | 0.169                | 109.948              | 0.17                 | 109.958              | 0.056    | 0.025                    |
|                  | 0.049                   | 0.048                                                                                                | 90.455     | 0.165                | 107.75                                                                 | 0.164                | 107,746              | 0.165                | 107.756              | 0.053    | 0.022<br>POWERED BY TINY |
|                  |                         |                                                                                                    |            |                      | Close<br>Download                                                      |                      |                      |                      |                      |          |                          |

**Figure 3-12: "Download PDF" Window**

<span id="page-31-0"></span>Users can eview the contents of the report in PDF file format that the system generate, and adjust the orientation and the margins of the PDF

file. After all setting is completed, click the "Download" button to download the report file (PDF format).

| <b>ICP</b><br>DAS |                                                                                                    |                                                                             | <b>ICP DAS Xindian Office</b><br><b>Metting Room Power Data Report</b> |                         |                          |                         |                         |                         | Orientation<br>Portrait | $\checkmark$ |                        |                 |             |
|-------------------|----------------------------------------------------------------------------------------------------|-----------------------------------------------------------------------------|------------------------------------------------------------------------|-------------------------|--------------------------|-------------------------|-------------------------|-------------------------|-------------------------|--------------|------------------------|-----------------|-------------|
|                   | Report Date: 2021/10/04                                                                                              | PMC-5231(Xindian office) / PM-4324-MTCP(Power meter of Area A) / Loop1(wall |                                                                        |                         | socket 1) - Daily Report |                         |                         |                         |                         |              | Print Date: 2021/10/04 | Margins<br>10   |             |
| Time              | Max.<br>Demand(kW)                                                                                                   | Energy<br>Consumption(kWh)                                                  | Avg.<br>$PF(\%)$                                                       | Avg. I<br>Phase<br>A(A) | Avg. V<br>Phase<br>A(V)  | Avg. I<br>Phase<br>B(A) | Avg. V<br>Phase<br>B(V) | Avg. I<br>Phase<br>C(A) | Avg. V<br>Phase<br>C(V) | Avg.<br>kVA  | Avg.<br>kvar           |                 | $\check{ }$ |
| $\mathbf{0}$      | 0.049                                                                                                    | 0.049                                                                       | 89.833                                                                 | 0.168                   | 108.913                  | 0.167                   | 108.909                 | 0.168                   | 108.919                 | 0.054        | 0.024                  | <b>Download</b> |             |
| $\ddagger$        | 0.049                                                                                                    | 0.049                                                                       | 89,498                                                                 | 0.169                   | 109.595                  | 0.168                   | 109.592                 | 0.169.                  | 109,601                 | 0.055        | 0.024                  |                 |             |
| $\overline{2}$    | 0.05                                                                                                    | 0.05                                                                        | 89,324                                                                 | 0.17                    | 110,045                  | 0.169                   | 110,044                 | 0.17                    | 110,054                 | 0.056        | 0.025                  | Cancel          |             |
| $\mathbf{3}$      | 0.05                                                                                                    | 0.05                                                                        | 89.12                                                                  | 0.17                    | 110,365                  | 0.169                   | 110.361                 | 0.17                    | 110.371                 | 0.056        | 0.025                  |                 |             |
| $\overline{4}$    | 0.05                                                                                                    | 0.05                                                                        | 89,056                                                                 | 0.171                   | 110.485                  | 0.17                    | 110,482                 | 0.171                   | 110.492                 | 0.056        | 0.025                  |                 |             |
| $\overline{5}$    | 0.05                                                                                                    | 0.05                                                                        | 88.972                                                                 | 0.172                   | 110,518                  | 0.171                   | 110,514                 | 0.172                   | 110.524                 | 0.056        | 0.025                  |                 |             |
| $\theta$          | 0.05                                                                                                    | 0.05                                                                        | 89,351                                                                 | 0.17                    | 109.951                  | 0.169                   | 109,948                 | 0.17                    | 109,958                 | 0.056        | 0.025                  |                 |             |
| $\tau$            | 0.049                                                                                                    | 0.048                                                                       | 90.455                                                                 | 0.165                   | 107.75                   | 0.164                   | 107.746                 | 0.165                   | 107.756                 | 0.053        | 0.022                  |                 |             |
| 8                 | 0.047                                                                                                    | 0.044                                                                       | 91.754                                                                 | 0.155                   | 104,658                  | 0.154                   | 104.655                 | 0.155                   | 104.664                 | 0.048        | 0.019                  |                 |             |
| $\Omega$          | 0.044                                                                                                    | 0.043                                                                       | 91.537                                                                 | 0.153                   | 103,808                  | 0.153                   | 103,804                 | 0.153                   | 103.812                 | 0.047        | 0.019                  |                 |             |
| 10                | 0.044                                                                                                    | 0.043                                                                       | 91.062                                                                 | 0.154                   | 103.757                  | 0.163                   | 103.753                 | 0.154                   | 103.762                 | 0.048        | 0.019                  |                 |             |
| $+1$              | 0.044                                                                                                    | 0.043                                                                       | 91.192                                                                 | 0.154                   | 103.452                  | 0.153                   | 103,448                 | 0.154                   | 103.457                 | 0.047        | 0.019                  |                 |             |
| 12                | 0.046                                                                                                    | 0.045                                                                       | 90.7                                                                   | 0.158                   | 105.093                  | 0.157                   | 105.089                 | 0.158                   | 105.098                 | 0.049        | 0.02                   |                 |             |
| 13                | 0.045                                                                                                    | 0.011                                                                       | 90.722                                                                 | 0.16                    | 104.716                  | 0.159                   | 104.712                 | 0.16                    | 104.72                  | 0.049        | 0.02                   |                 |             |
|                   |                                                                                                    |                                                                             |                                                                        |                         | Summary                  |                         |                         |                         |                         |              |                        |                 |             |
|                   | Daily Highest Usage: 0.05kW<br>Occurrence Time: 2021-10-04 05:55:00<br>Daily Total Electricity Consumption: 0.631kWh |                                                                             |                                                                        |                         |                          |                         |                         |                         |                         |              |                        |                 |             |

**Figure 3-13: Preview and downlaod report file (PDF format)**

<span id="page-32-0"></span>⚫ Report file download (Excel file format)

After complete the setting of the power meter loop (group) or I/O channel (group) report, click the "Download Excel" button at the upper right of the IoTstar Report Service page to open the "Download Excel" window.

![](_page_32_Picture_87.jpeg)

In the "Apply Template" list, select the report template to be applied to this report (if "No Template" is selected, it means that no report template is applied to this report), then click the "Download" button to download the report file (Excel format).

In the "Apply Template" list, select the desired report template want to apply to this report (if "No Template" is selected, it means that no report template is applied to this report), then click the "Download" button to download the report file (Excel format).

![](_page_33_Picture_18.jpeg)

<span id="page-33-0"></span>**Figure 3-14: Downlaod report file (Excel format)**